# 의료기관 원격접속 보안조치 가이드

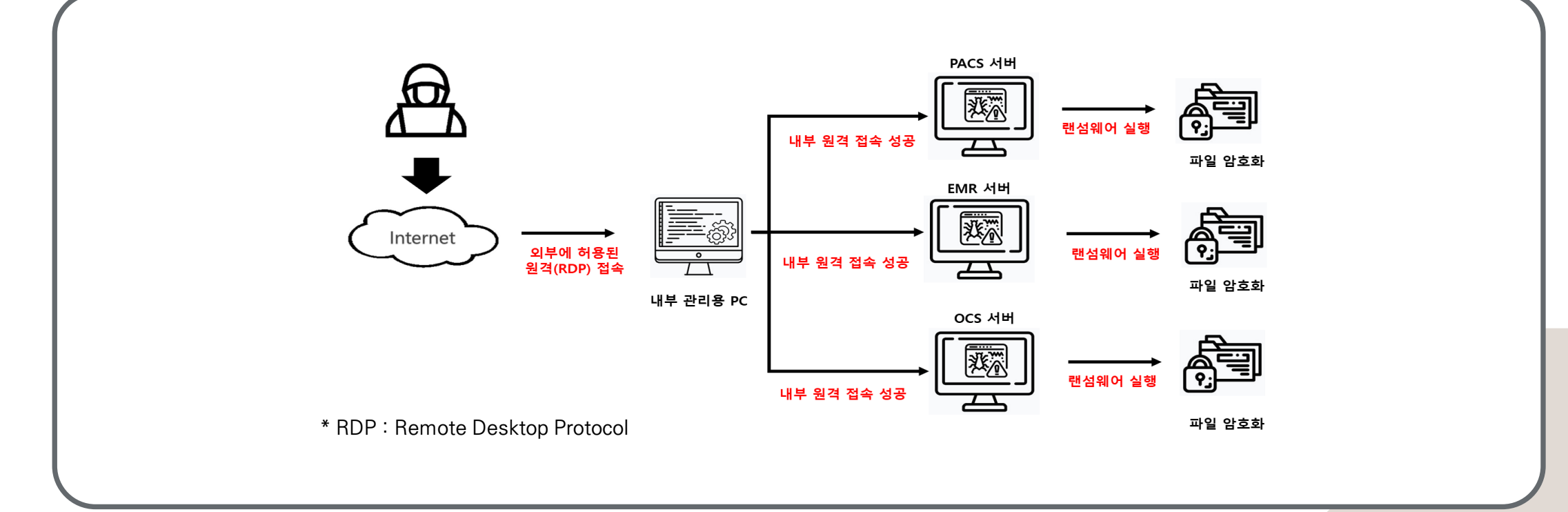

▶ 외부 오픈된 원격접속(RDP)를 통해 침투 후 내부 서버(원격허용) 추가 접속하여 랜섬웨어 감염

# 1. 원격접속 보안조치 미흡으로 인한 해킹 사고 사례

원격 접속(RDP) 서비스를 이용한 내부 정보시스템 침투

## 2. 원격접속 보안 조치 사항 운영체제, 보안장비, 시스템 등 보안조치를 통한 안전한 서비스 이용 필요

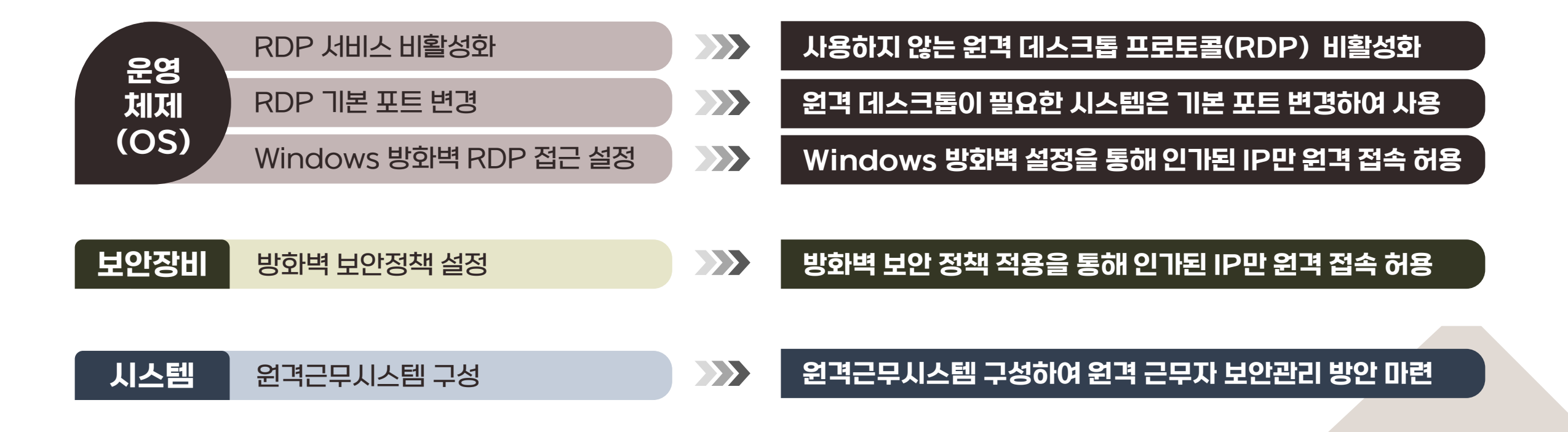

## 2-1. (OS) RDP 서비스 비활성화 사용하지 않는 원격 데스크톱 프로토콜(RDP) 비활성화

### (방법1)

▶ 제어판 → 시스템 → 원격 설정 → 시스템 속성 → 원격 탭 → 원격 연결 허용 안 함 선택

### (방법2)

▶ 시작 → 설정 → 시스템 → 원격 데스크톱 → 원격 데스크톱 활성화 끔

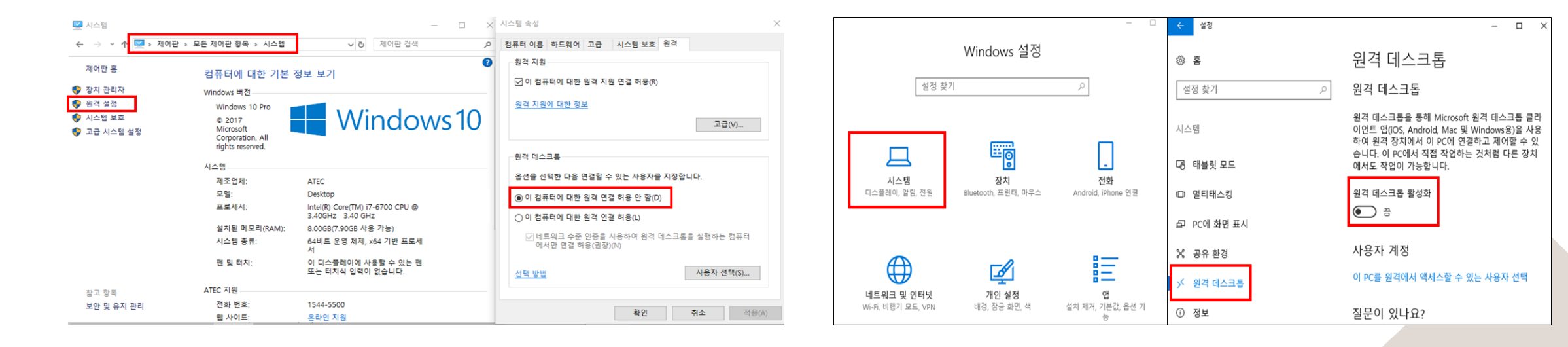

## 2-2. (OS) RDP 기본 포트 변경 원격 데스크톱이 필요한 시스템은 기본 포트 변경하여 사용

## (순서1)

▶ 윈도우 귀 $( )$   $_{2}$ 무 → 실행 창에서 "regedit" 입력 → "HKEY\_LOCAL\_MACHINE\SYSTEM\ CurrentCont rolSet\Col7.ntrol\TerminalServer\Wds\trdpw d\Tds\tcp" 경로 확인

### ■■■■ 레지스트리 편집기

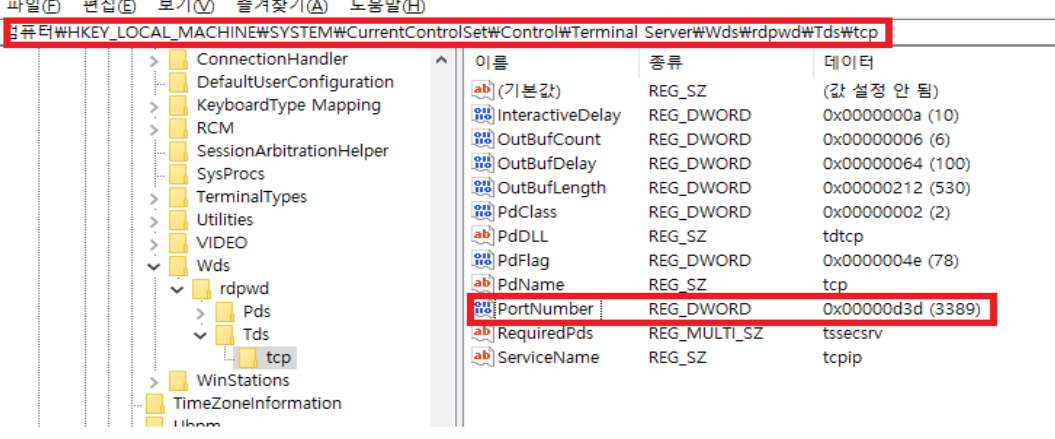

## (순서2)

▶ [PortNumber] 수정 → (단위) 10진수 선택 → 기본 값 "3389" 에서 임의의 숫자로 변경 후 확인

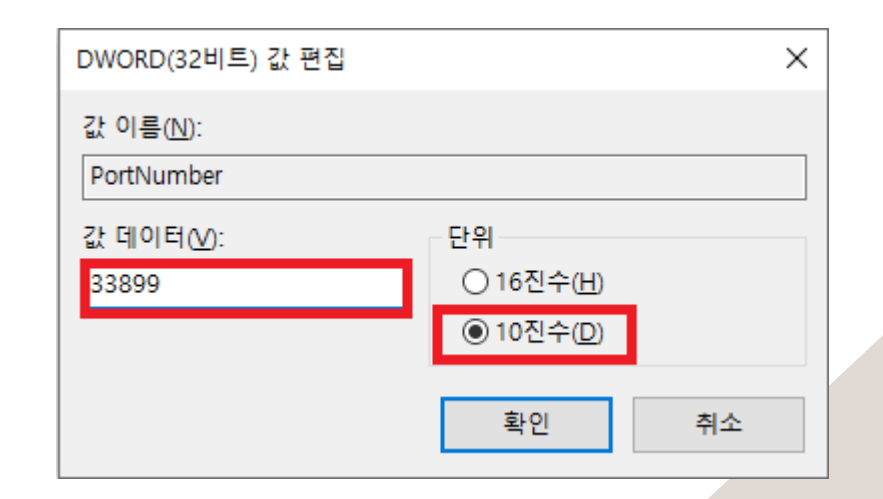

Windows 방화벽 설정을 통해 인가된 IP만 원격 접속 허용

## 2-3. (OS) Windows 방화벽 RDP 접근 설정

## (순서1)

▶ 윈도우 귀*आ*) + R → 실행 창에서 "wf.msc" 입력 →"인바 운드 규칙" 내 "원격 데스크톱 – 사용자 모드" 정책 확인 ※ RDP 디폴트 포트 변경하여 사용 시 새 규칙을 통해 변경된 포트로 프로토콜

### 2 고급 보안이 포함된 Windows Defender 방화벽

TCP, UDP 용 2개 규칙 생성 필요

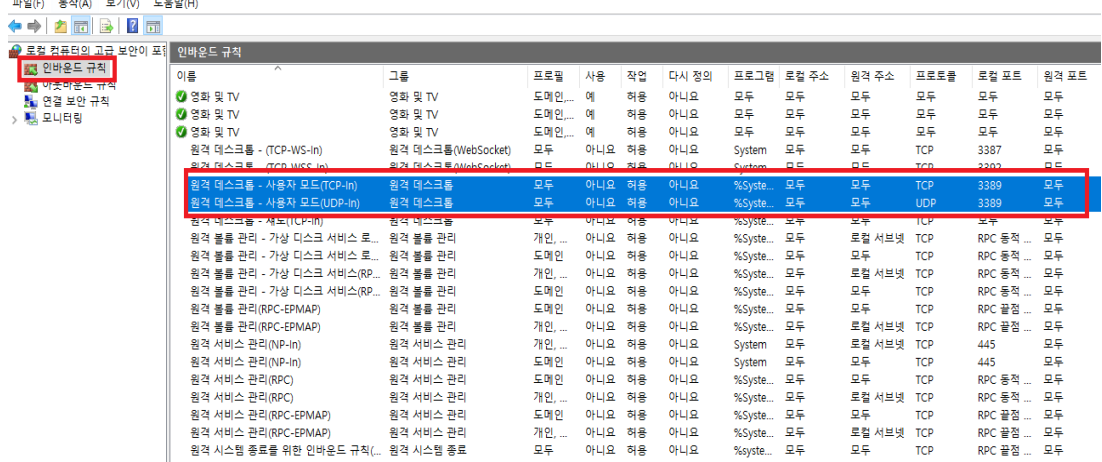

## (순서2)

▶ [원격 데스크톱–사용자 모드] 확인 → 영역 탭 → 원격 IP 주 소 선택 → 허용된 원격접속 사용자 IP 추가 후 적용(TCPin, UDP-in 모두 적용)

※ 원격 접속 비활성화 시스템 추가 방화벽 설정 - 일반 탭 → 작업 → "연결 차단" 선택 후 적용

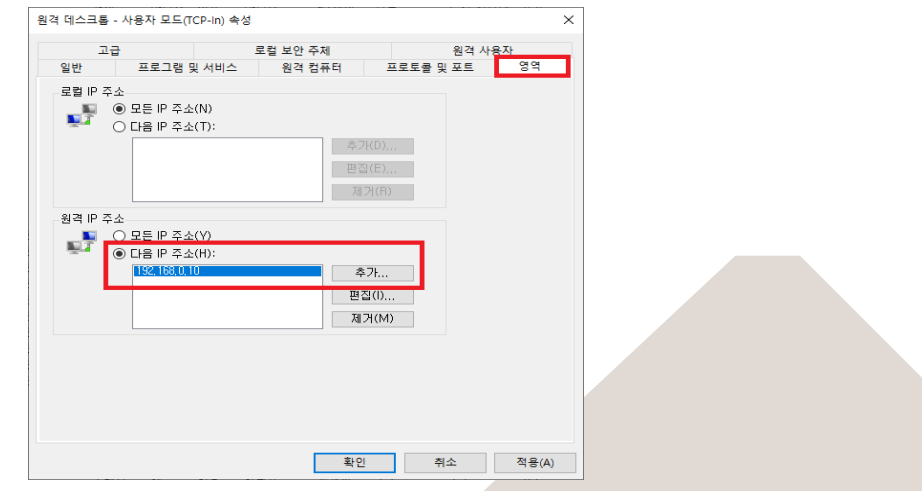

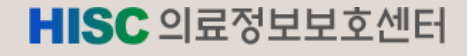

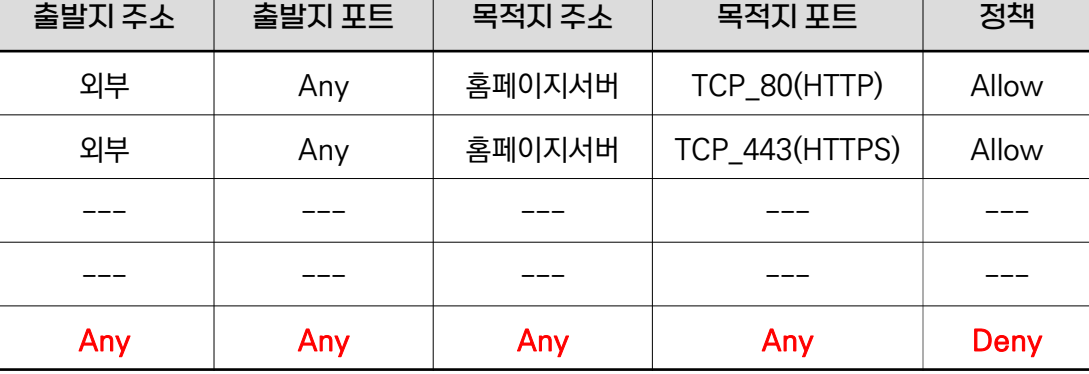

2-4. (보안장비) 방화벽(FW) 보안 정책 설정

### (설명

▶ 방화벽 정책은 우선순위가 존재, 'Top-Down' 방식으로 정책 리스트에서 위쪽에 있을수록 정책의 우선순위 적용

방화벽(FW) 보안 정책 적용을 통해 인가된 IP만 원격 접속 허용

※ 방화벽 마지막 정책에는 모든 접근을 차단하는(Any → Any, Deny) 정 책 적용 필요

▶ 외부에서 내부 시스템 원격 접속 차단 권고

(원격접속 정책 적용)

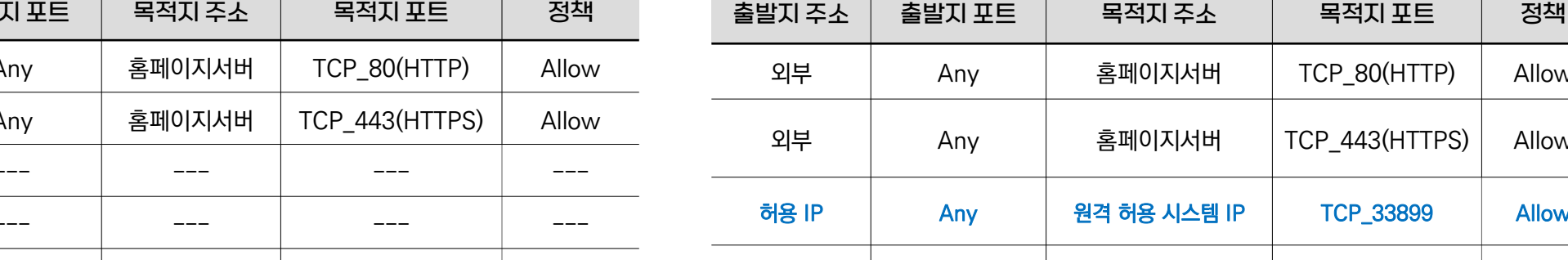

### <방화벽 기본 정책 예시> <방화벽 원격접속 정책 적용 예시>

Any | 홈페이지서버 | TCP\_80(HTTP) | Allow

Any | 홈페이지서버 | TCP\_443(HTTPS) | Allow

Any | 원격 허용 시스템 IP | TCP\_33899 | Allow

Any Any Any Any Any Deny

▶ 외부에서 원격 접속이 필요한 경우, "방화벽 원격접속 정책

적용 예시"와 같이 허용된 IP만 원격 접속 가능하도록 설정

<구성도>

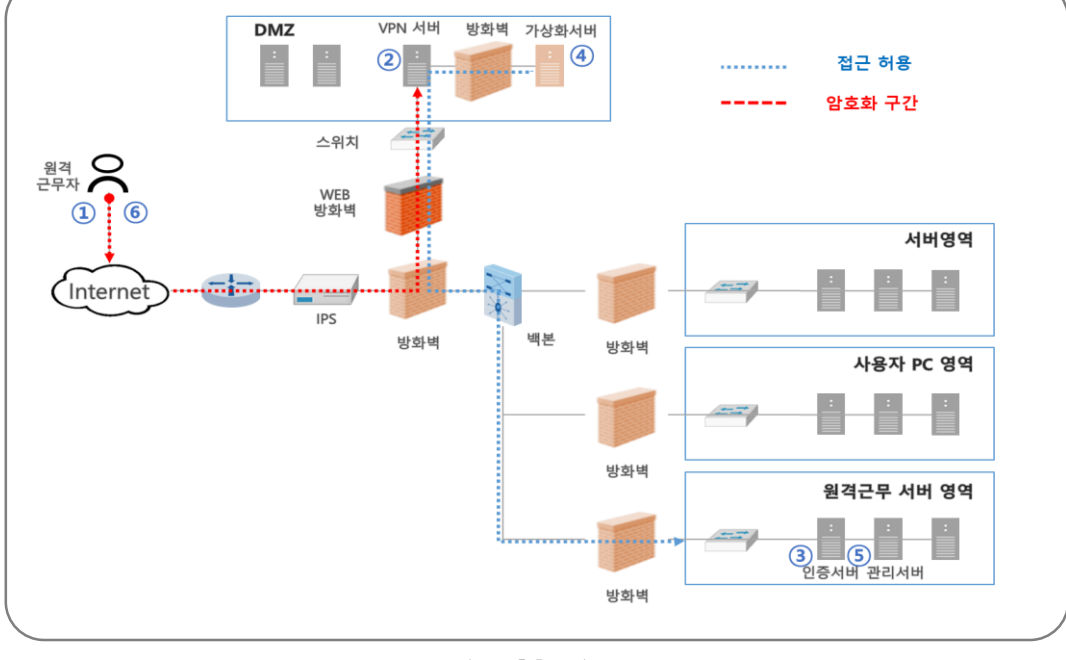

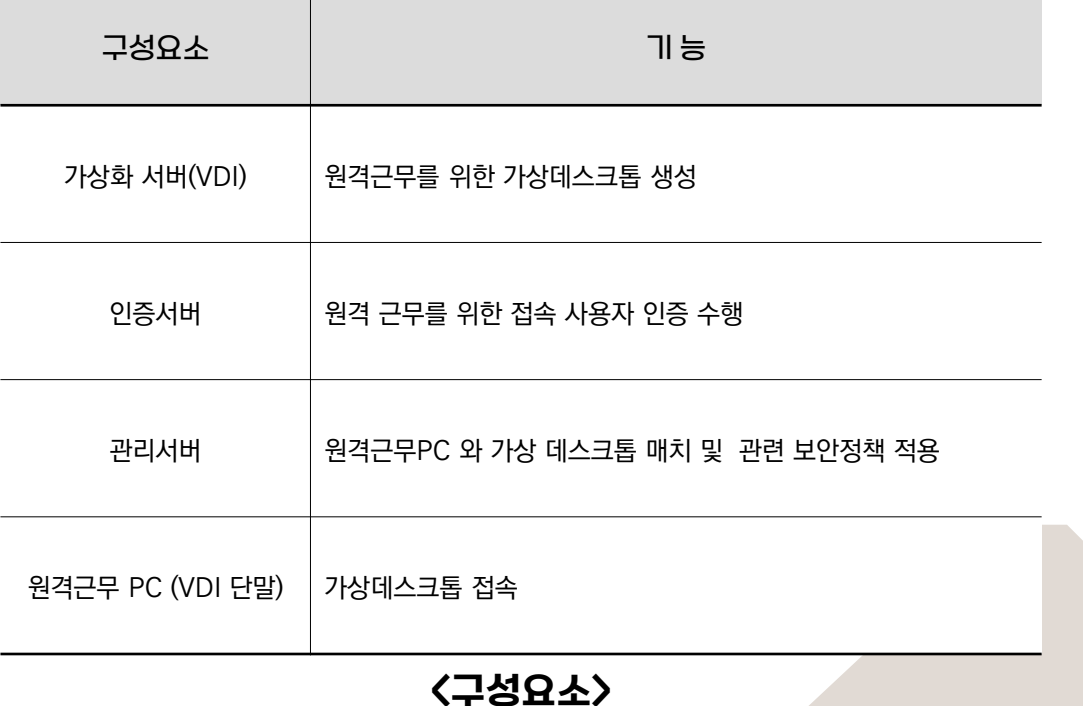

# 2-5. (시스템) 원격근무시스템 구성

원격근무시스템을 구성하여 원격 근무자 보안관리 방안 마련

<원격근무 절차>

⑤ 관리 서버는 인증된 근무자에게 가상데스크톱 할당 ⑥ 할당 받은 가상데스크톱 이용하여 원격근무 수행

④ 근무자는 가상화 서버에서 관리 서버 가상데스크톱 요청

③ 가상화 서버는 인가된 근무자인지 인증 요청(인증 서버)

VPN 서버에 접속 ② VPN 서버에서 원격 근무를 위한 VPN 사용자 인증

① 원격근무자는 원격근무PC에 설치된 VPN Client이용,

- ▶ 원격근무PC 보안관리(백신, 화면괩처방지등)
- ▶ 업무자료 유출방지를 위한 자료 암호화대책 적용
- ▶원격근무자이중인증(OTP 등)을활용하여적절한접근권한통제
- ▶ 원격근무자변경시, 시스템에접근권한 즉시반영절차미련·운영

<보안대책>

보안관리지침' 수립· 운영

- ▶ 원격근무보안준수사항이포함된업무수칙등 원격근무
- ▶ 원격근무시스템구축전,원격근무기능업무범위선별

## 2-5. (시스템) 원격근무시스템 구성

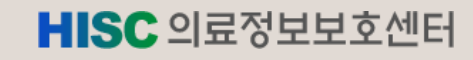

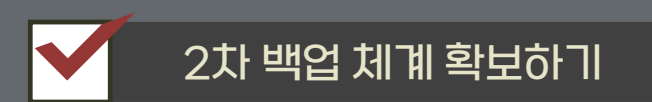

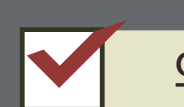

외장디스크, TAPE, NAS, 클라우드, 자체 백업 시스템 등 이용하기

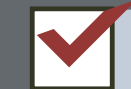

네트워크 분리하여 소산 백업하기

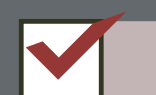

정기적인 백업 주기 정하기

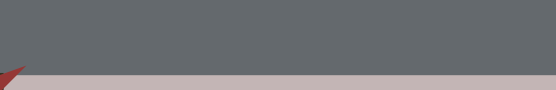

랜섬웨어 대비 백업도 잊지 마세요!

랜섬웨어 피해 신고 병원 대다수가 데이터 백업 체계가 없어 어려움을 겪었습니다.

## HISC 의료정보보호센터 감사합니다.

문의사항: 의료정보보호센터 보안관제실

Tel.02-6360-6280 Fax.02-6360-6284 https://www.hisc.or.kr)